# EBSOOLost インターフェイスカスタマイズ マニュア

EBSCO Admin のトップページ[<http://eadmin.ebscohost.com/eadmin/login.aspx>](http://eadmin.ebscohost.com/eadmin/login.aspx)にアクセスし、発行された ID/PW を入力してログインしてください。

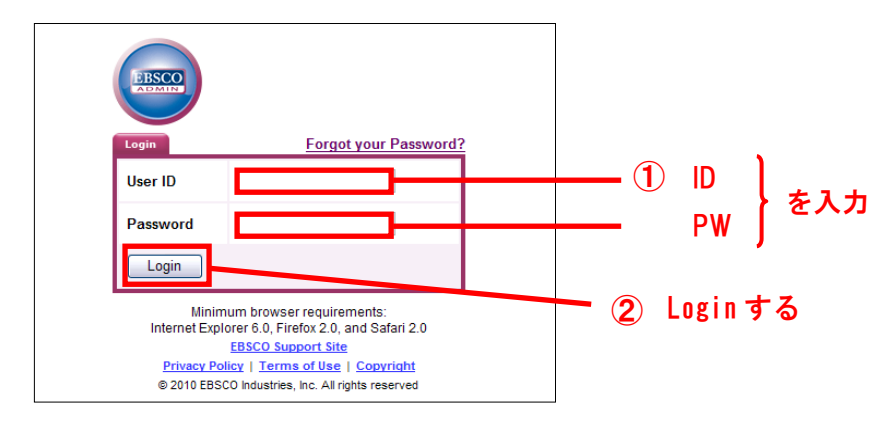

#### Customize Services → Branding をクリックして下さい。

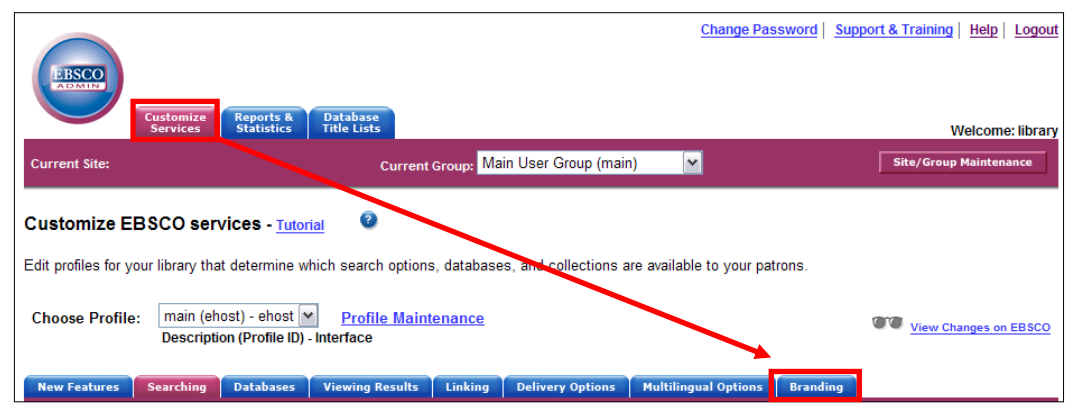

## 画面が下図のものに切り替わります。この画面内では、インターフェイスの外観に関する設定を行うことが出来ます。

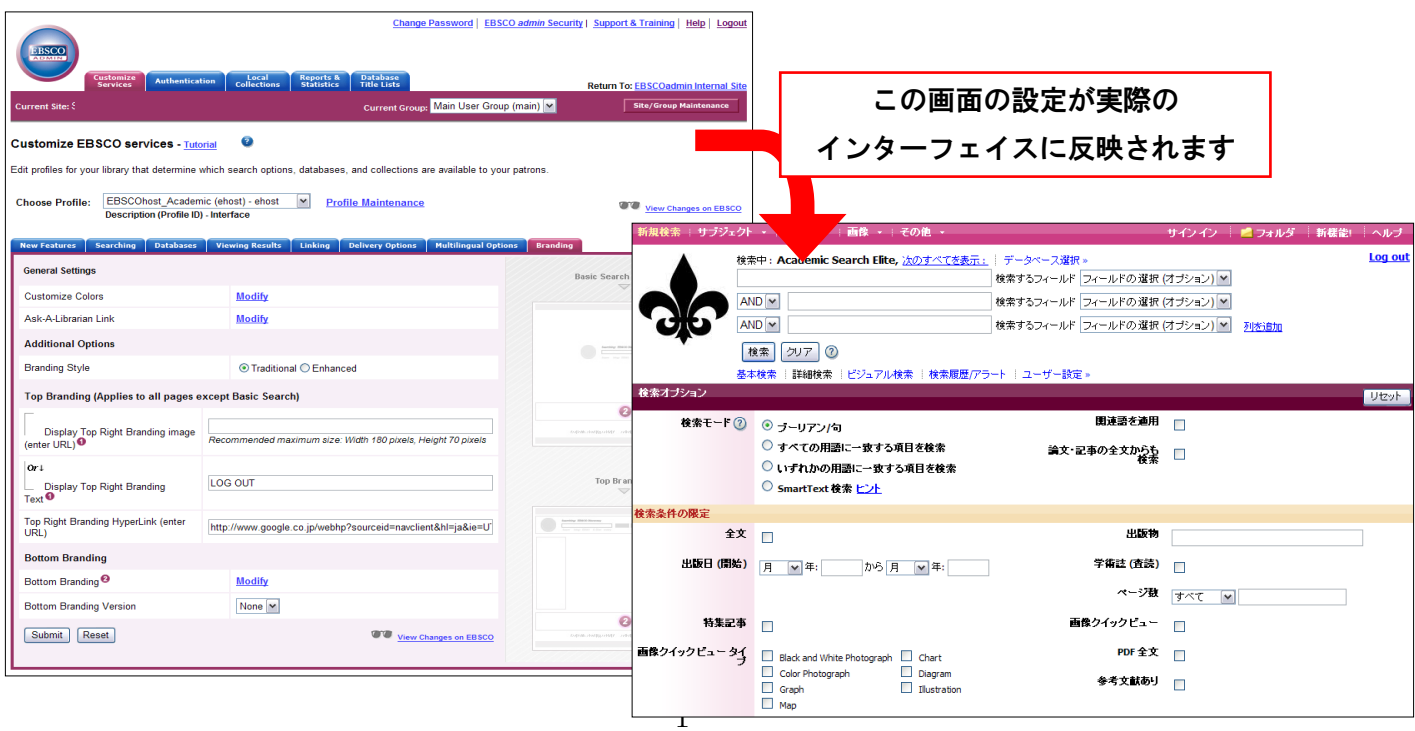

※ 設定を変更する前に、反映させたい Group と Profile が選択されているかをご確認下さい。

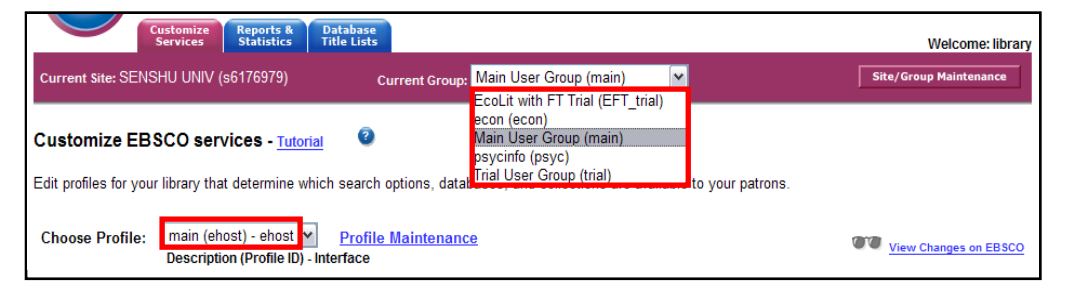

# A. General Settings

A-1 インターフェイスの外装色を変更する (Customize Colours) この項目では、インターフェイスのカラーリング変更に関する設定を行います。

1. Customize Colors の項目に表示されている Modify をクリックして下さい。

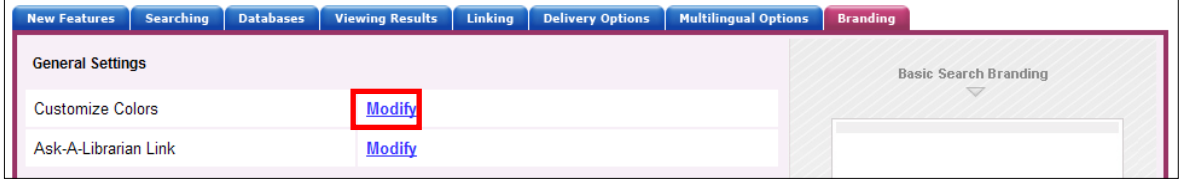

2. インターフェイスのカラーリングを設定する画面(次ページ)が表示されます。

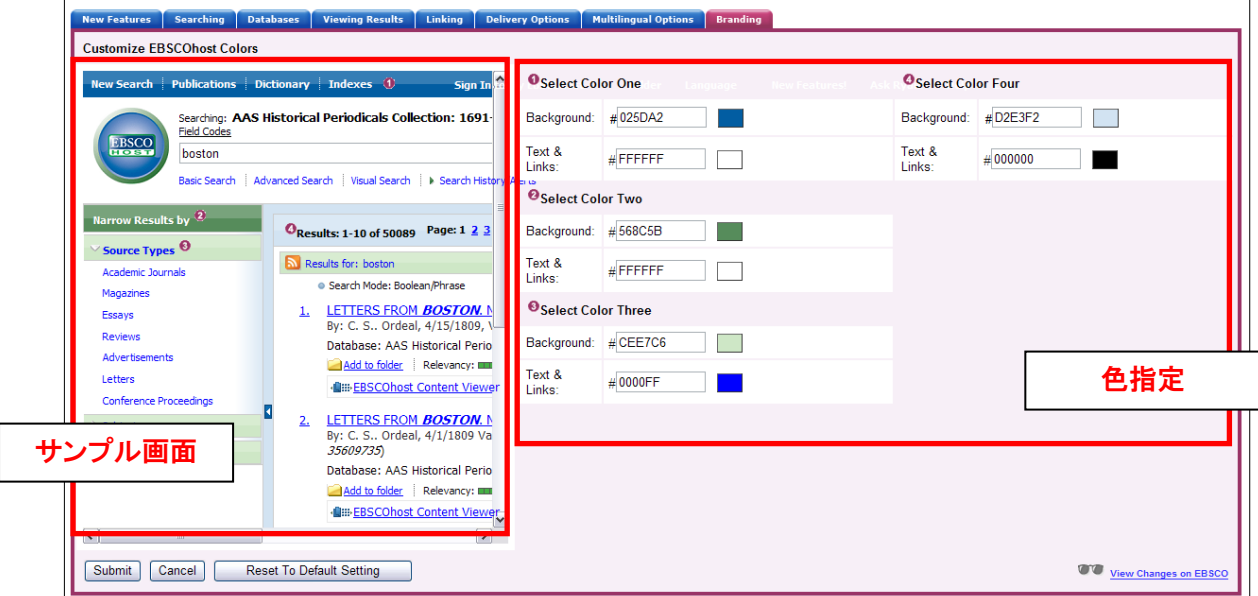

3. [サンプル画面]に示された番号と対応した箇所のカラーリングを、[色指定]部分で変更します。 それぞれ、Background(背景)および Text &Links(文字色/リンク色)を HTML カラーコード(Web ページの色指定に用いる 6 桁のコード/外部サイトなどを参照して下さい)で指定して入力して下さい。

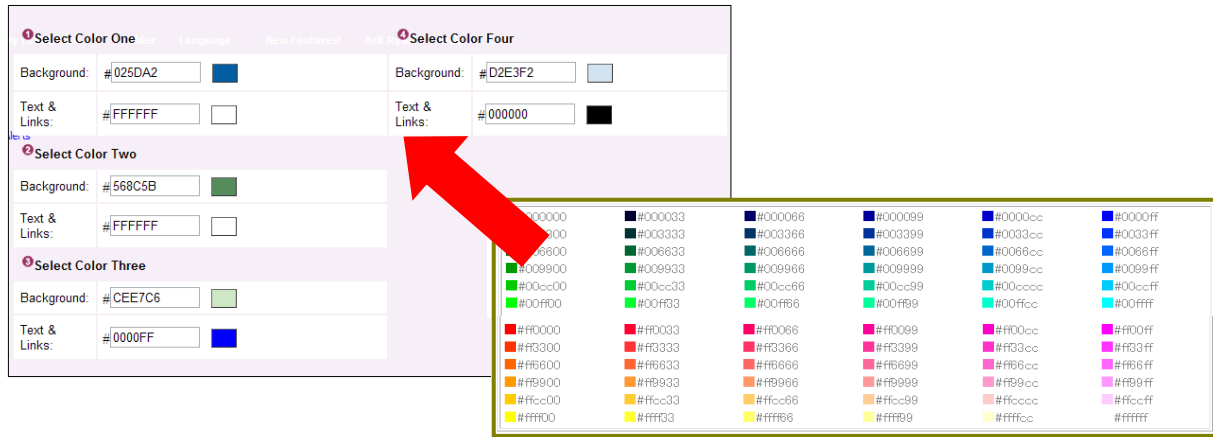

なお、指定を行った箇所の色は、左側の[サンプル画面]で確認することが出来ますので、参考にして下さい。 (次ページの図は、実際に色の変更を行った後の画面例です)

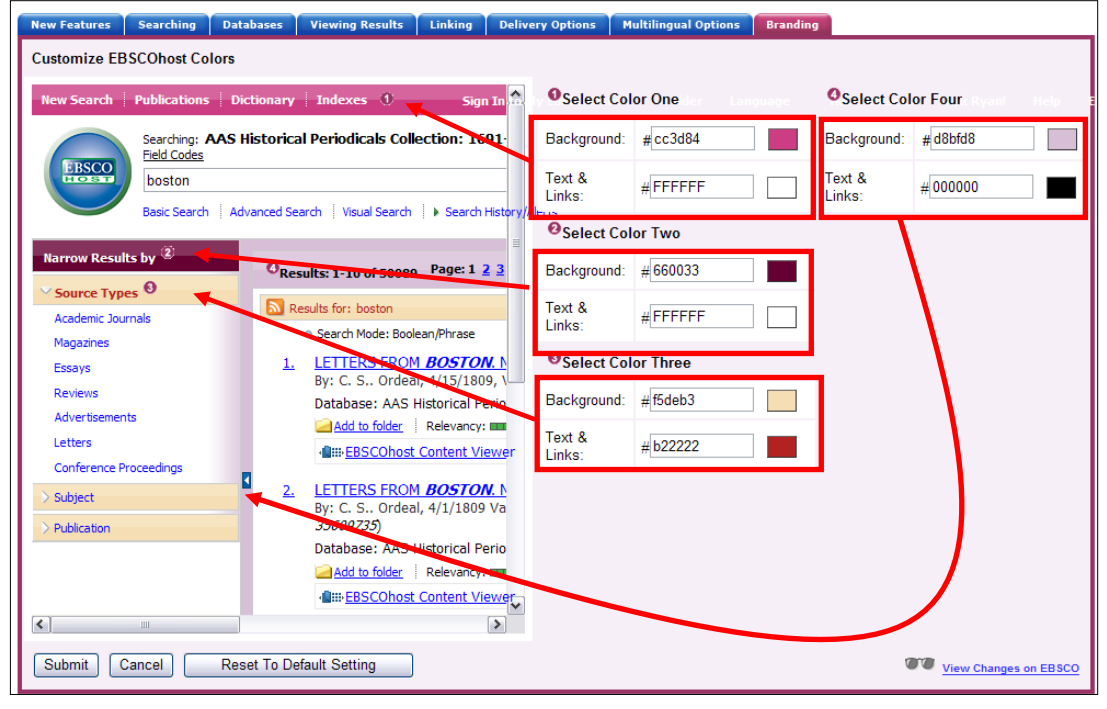

- ◆ HTML カラーコードが分からない場合でも、下記の方法で色の変更を行うことが可能です。
	- ① カラーコードを入力するボックスの横、実際の色が表示されているボックスをクリックして下さい。 色を調整するパネル(次ページ図)が立ち上がります。

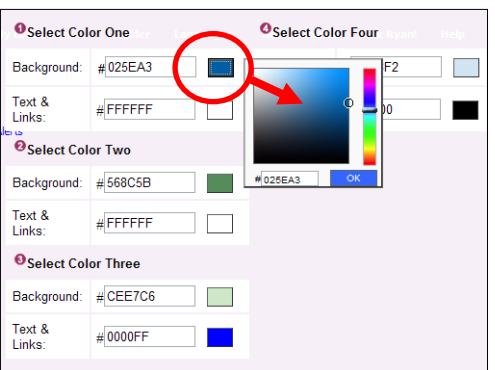

- ② パネル左側の枠内で明度/彩度を、右側のバーで色相を調整することが出来ます。 ボックス内に表示されている色は設定を反映して変わりますので、参考にして下さい。
- 4. [Submit]をクリックすると設定が確定されます。
	- ※ 初期の色設定に戻したい場合は、[Reset To Default Setting]をクリックして下さい。 3 で設定したカラーリングがリセットされ、初期設定に戻ります。
- A-2 問い合わせフォームを作成する (Ask-A-Librarian Link) "Ask-A-Librarian Link"の項目では、利用者から図書館宛の問い合わせフォームを作成し、 インターフェイス上に表示させるよう設定をすることが出来ます。
- 1. Ask-A-librarian の項目に表示されている Modify をクリックして下さい。設定画面(次ページ)へ移動します。

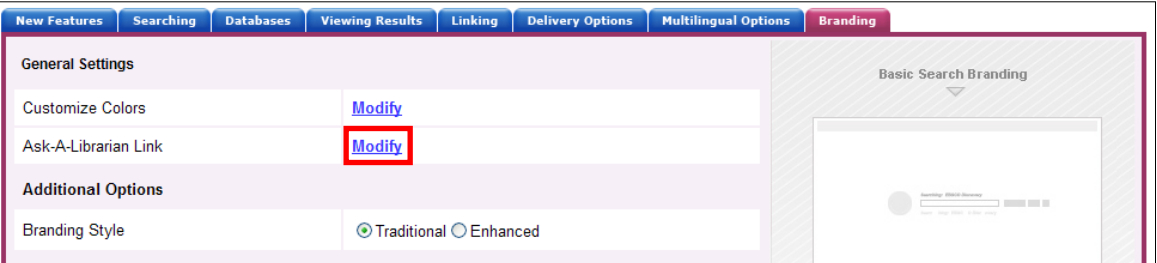

#### 2. 以下の各項目について、入力を行います

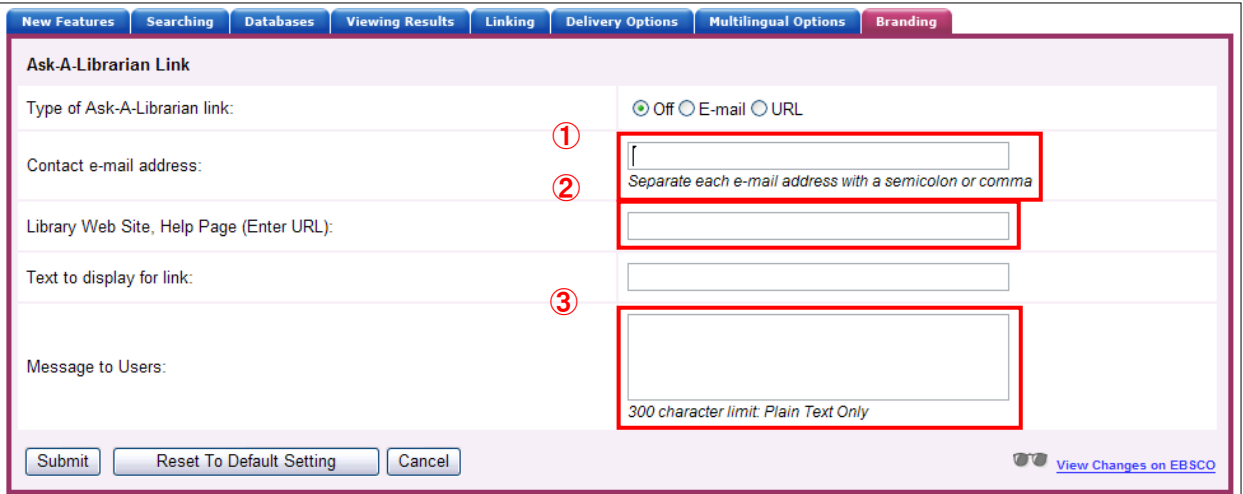

- ◆ Type of Ask-A-Librarian link: 問い合わせフォームの形態を設定します。
	- E-mail: EBSCOhost インターフェイス内で、問い合わせ用のメールフォームを立ち上げるよう 設定することが可能です。
		- → この項目を設定した場合、1の Contact e-mail address および Message to Users (質問を送る利用者に向けての簡単なメッセージ。300 字まで入力可能)の設定も 同時に行って下さい。(②の URL 設定は必要ありません)

URL :既に図書館ホームページなどに「問い合わせフォーム」が存在している場合、EBSCO から 問い合わせフォームが存在しているページにリンクを飛ばすよう設定することが出来ます。

- → この項目を設定した場合、②の Library Web Site, Help Page (Enter URL)の設定も同時に 行って下さい。(①のメールアドレス設定,および③のメッセージ設定は必要ありません)
- ◆ Text to display for link: EBSCOhost のインターフェイス上に表示される、問い合わせフォームのテキストリンク (内容は任意)を入力して下さい。
- 3. 各項目の入力が終了したら"Submit"をクリックして下さい。入力した内容が反映されます。 (反映には時間がかかることがあります)

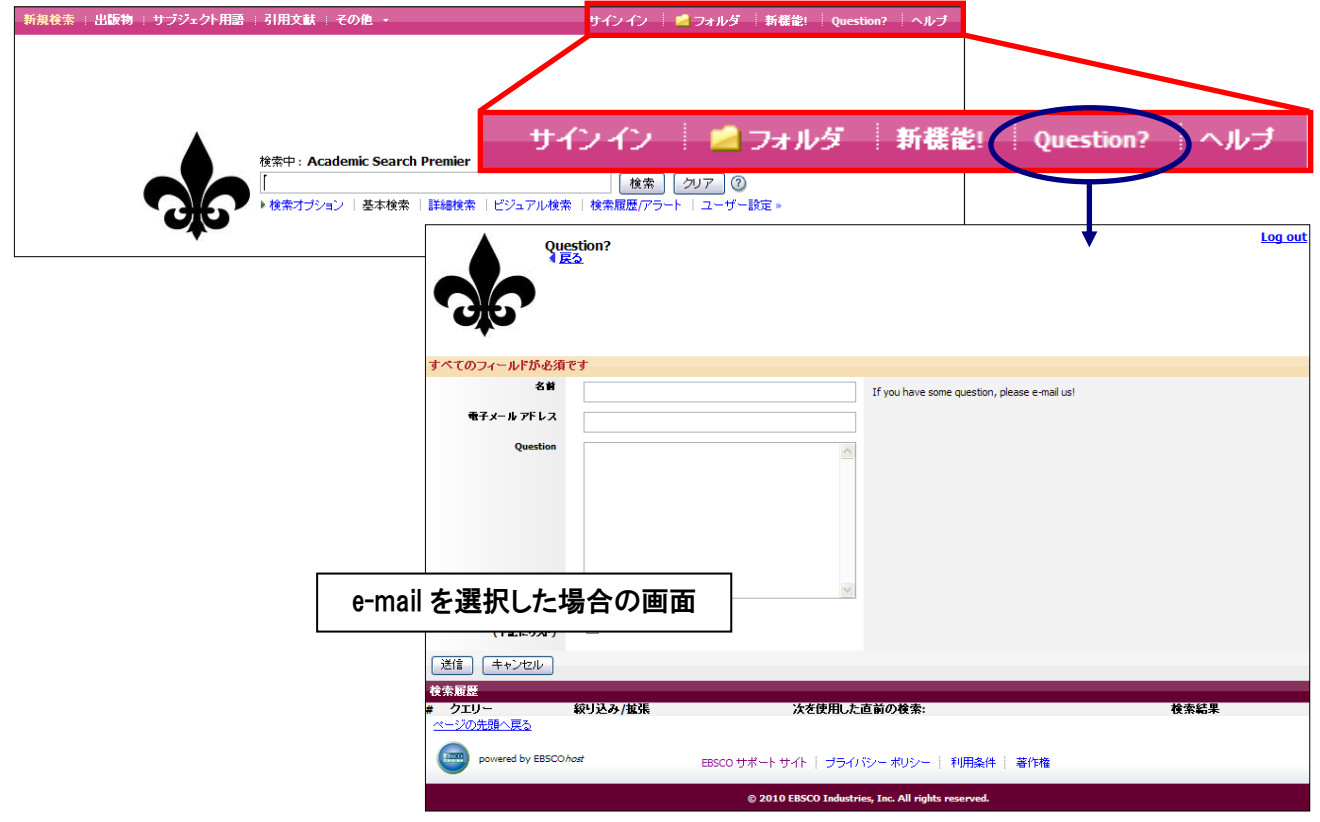

※ 上記の項目は、全て英語での入力のみ有効ですのでご注意下さい。 (日本語で入力しても正しく表示されません。予めご了承下さい。)

# B. Additional Options

# B-1 Branding Style - Traditional スタイルの場合

下の図に赤枠で示したエリア①と②について内容の編集が可能です。 ①のエリアは、自図書館のロゴ(画像)を表示させたり、そのロゴにリンクをはって EBSCOhost からの「ログアウト」に 代えたりすることが出来ます。②のエリアは、EBSCOhost のマニュアルなど、利用者に役立つ情報を表示 させることが出来ます。

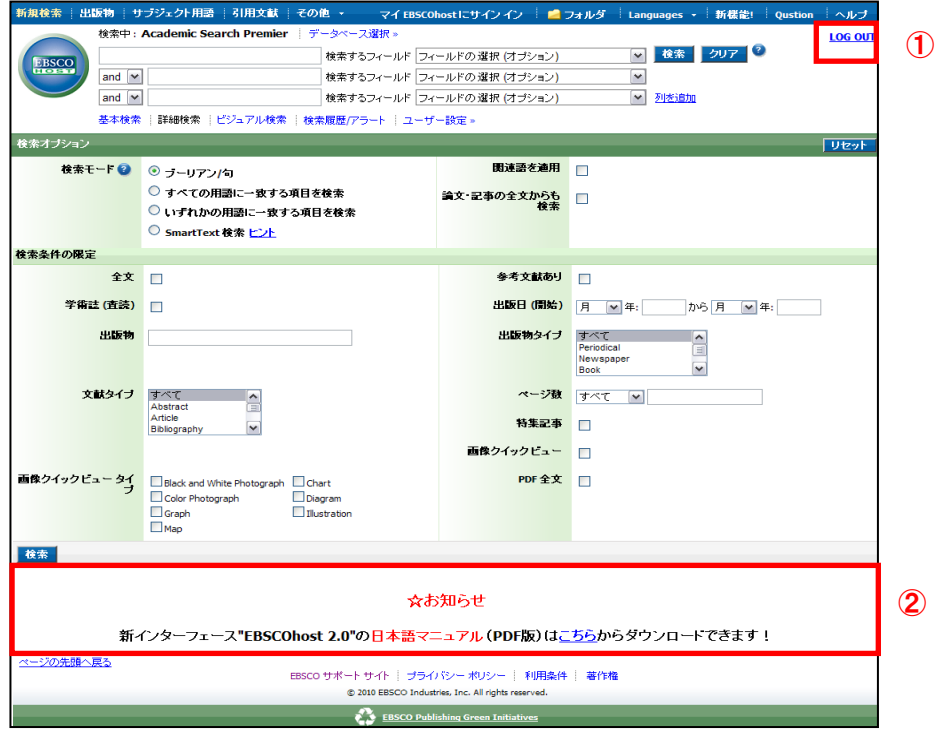

1. Blanding Style の項目を Traditional に設定して下さい。

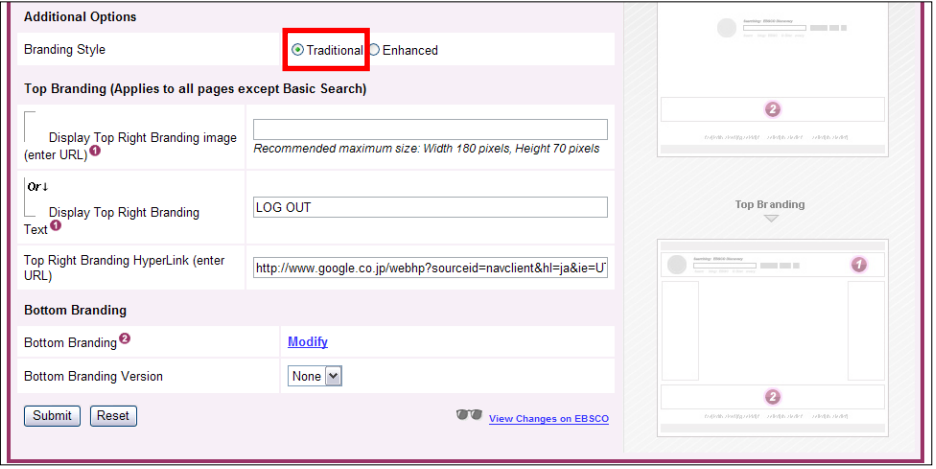

- 2. Top Branding (①の部分) の項目を設定します。
	- A. Display Top Right Branding Image :①の位置に大学や図書館のロゴを表示させたい場合に入力します。 ロゴ画像の URL を入力して下さい。

 B. Display Top Right Branding Text :①の位置に"Log out"などのテキストを表示させたい場合に入力します。 表示させたいテキストを入力して下さい。

 Top Right Branding HyperLink: 上記の画像(A)、テキスト(B)のいずれかをクリックした際のリンク先を 指定します。リンク先に設定したいサイト/ページの URL を入力して下さい。

### 3. Bottom Branding (②の部分) の項目を設定します。

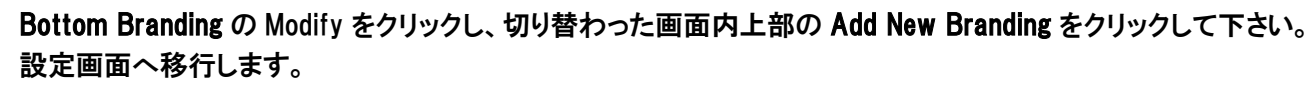

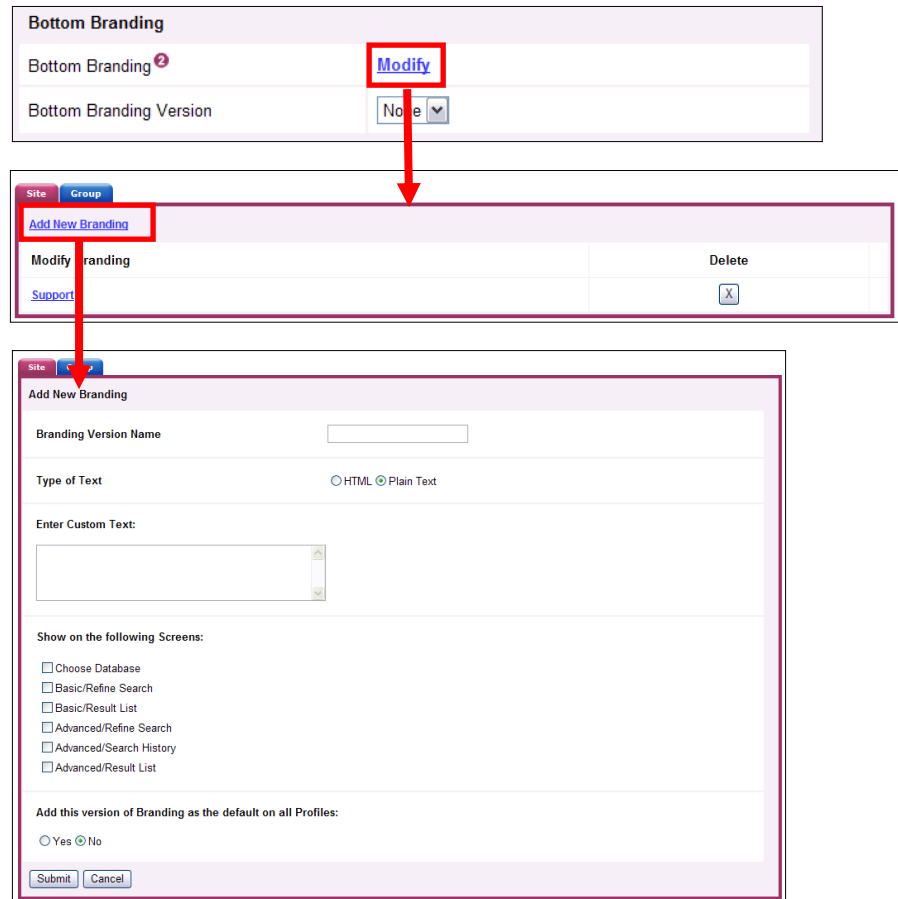

4. Bottom Branding (②の部分) の項目を設定します。

Bottom Branding の Modify をクリックし、切り替わった画面内上部の Add New Branding をクリックして下さい。 設定画面へ移行します。以下の項目について、設定を行ってください。

■ Blanding Version Name :設定の名称(任意)を入力して下さい。

■ Type of text:画面上に表示させる文字の入力形式を HTML、もしくは Plain Text から選択します。 (HTML で入力の場合、フォントサイズや文字色の設定など細かい設定が可能です)

- Enter Custom Text: 画面上に表示させたい文字を(上の項目で HTML を選択した場合は、HTML の ソースを)入力して下さい。
- Show on the following Screens: 設定を、どの画面上に表示させるかを選択します。各選択肢左横の チェックボックスにチェックを入れて(複数選択可)下さい。

■ Add this version of branding as he default on all Profiles: この設定をデフォルトとして適用するかどうかを選択して下さい。

5. 全ての設定が完了したら、Submit をクリックして下さい。設定が保存・確定されます。

# B-2 Branding Style - Enhanced スタイルの場合

 Traditional スタイルで設定できた項目に加え、Basic Search(基本検索画面)の設定が可能になります。 Basic Search Screen 内では、赤枠で示したエリア①と②について内容の編集が可能です。また、表示 させるロゴの位置を、検索ボックスの左(①)、上(①-A)、下(①-B)の三種類から選ぶことが出来ます。

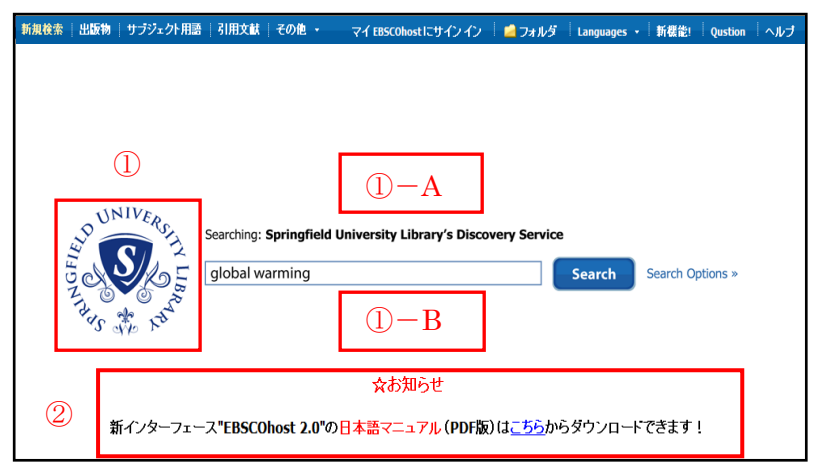

1. Blanding Style の項目を Enhanced に設定して下さい。以降の項目が切り替わります。

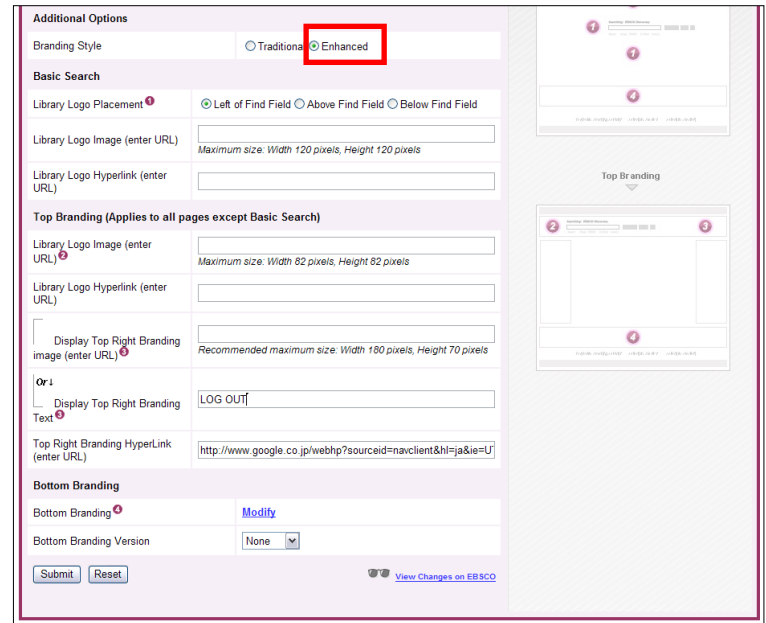

2. Basic Search (基本検索画面)について、以下の設定を行います。

 Library Logo Placement:図書館ロゴが表示される場所を指定します。Left Find Field (検索ボックス の左)、Above Find Field (検索ボックスの上)、Below Find Field (検索ボック

スの下)からひとつ選択して下さい。

 Library Logo Image: ロゴとして表示させたい画像の URL を入力して下さい。 Library Logo Hyperlink: (ロゴにリンクをはりたい場合)、リンク先の URL を入力して下さい。

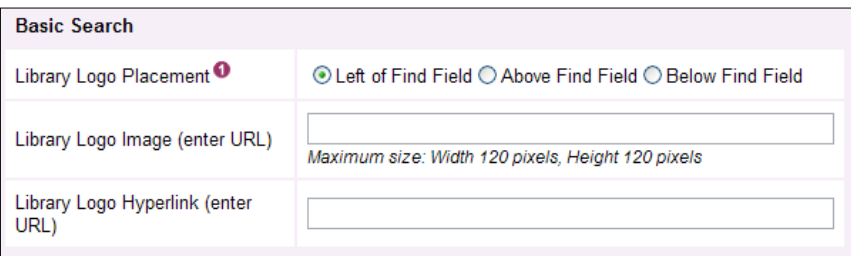

#### 3. Top Branding (基本検索画面以外)について、以下の設定を行います。

Library Logo Image: 検索ボックス左横に表示させたい画像の URL を入力して下さい。 Library Logo Hyperlink: (画像にリンクをはりたい場合)、リンク先の URL を入力して下さい。

 A. Display Top Right Branding Image :①の位置に大学や図書館のロゴを表示させたい場合に 入力します。ロゴ画像の URL を入力して下さい。 B. Display Top Right Branding Text :①の位置に"Log out"などのテキストを表示させたい場合に 入力します。表示させたいテキストを入力して下さい。

 Top Right Branding HyperLink: 上記の画像(A)、テキスト(B)のいずれかをクリックした際のリンク先を 指定します。リンク先に設定したいサイト/ページ URL を入力して

下さい。

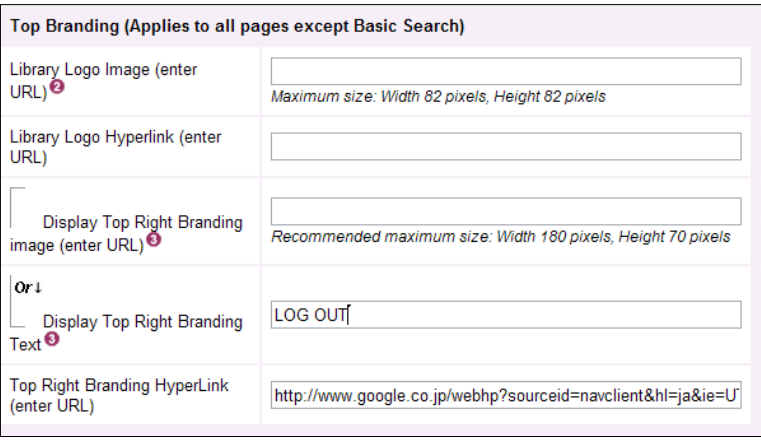

- 4. Bottom Branding (②の部分) の項目を設定します。 B-1 3 からの手順と同様に設定を行ってください。
- 5. 全ての設定が完了したら、Submit をクリックして下さい。設定が保存・確定されます。

## お問い合わせは下記まで

#### EBSCO Information Services Japan 株式会社(エブスコ)

〒164-0001 東京都中野区中野 2-19-2 中野第ⅠOS ビル 3 階 TEL: 03-5342-0701 FAX: 03-5342-0703 E-mail: [ebscohost@ebsco.co.jp](mailto:ebscohost@ebsco.co.jp) Web: http://www.ebscohost.com (英語) http://www.ebsco.co.jp (日本語)

EP10MAY